# 電子入札サービス

操作概要マニュアル

受注者用(少額物品)

指名競争入札・見積合せ【単価契約(複数品目)】

÷,

令和3年4月 (株)日立システムズ 目次

## 1. 電子入札システム操作手順 指名競争入札・見積合せ【単価契約(複数品目)】

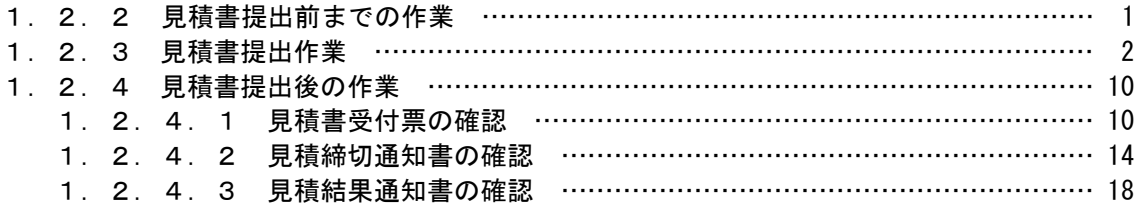

※本マニュアルの画面は標準版の画面となります。実際に稼動するシステムとは発注機関ロゴ及びレイアウ ト、入札方式名称等が一部異なる場合があります。

## 1.2.2 見積書提出前までの作業

※見積書提出前までの操作は「少額物品:指名競争入札・見積合せ」マニュアルをご確認ください。

### 1.2.3 見積書提出作業

### (1)調達案件一覧の表示

調達案件一覧で参加したい案件を検索、表示します。

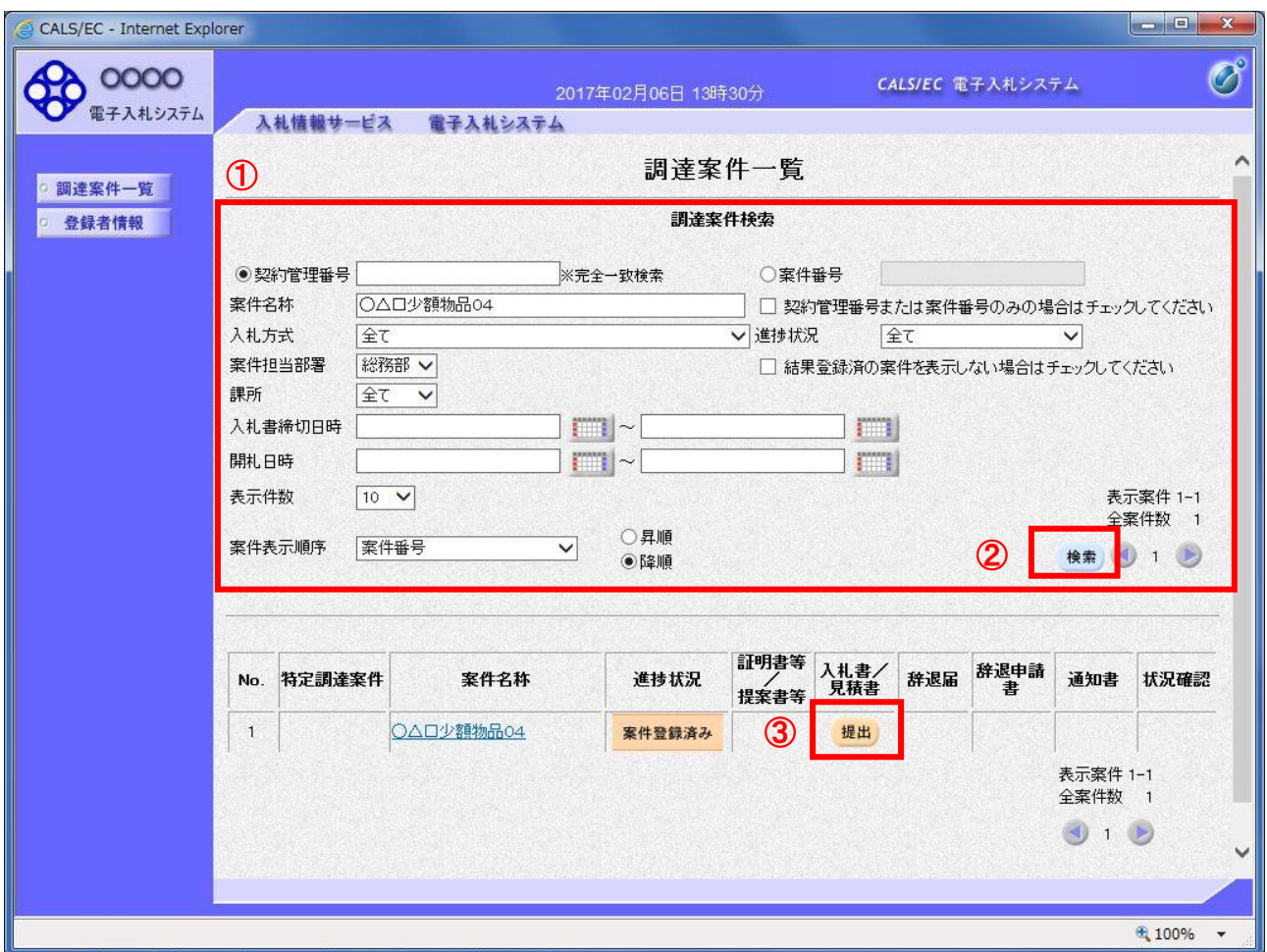

### 操作説明

検索条件①を指定し、「検索」ボタン②をクリックし対象の案件を検索します。 参加したい案件列ー「入札書/見積書」欄の、「提出」ボタン③をクリックします。

## 項目説明

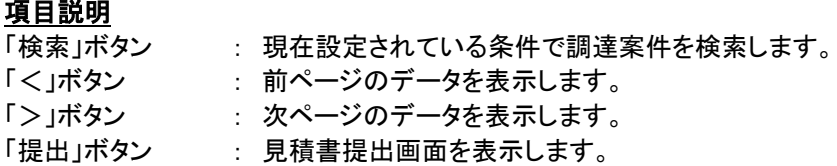

### (2)見積書の表示

見積書を提出するために、必要な情報を入力する画面です。

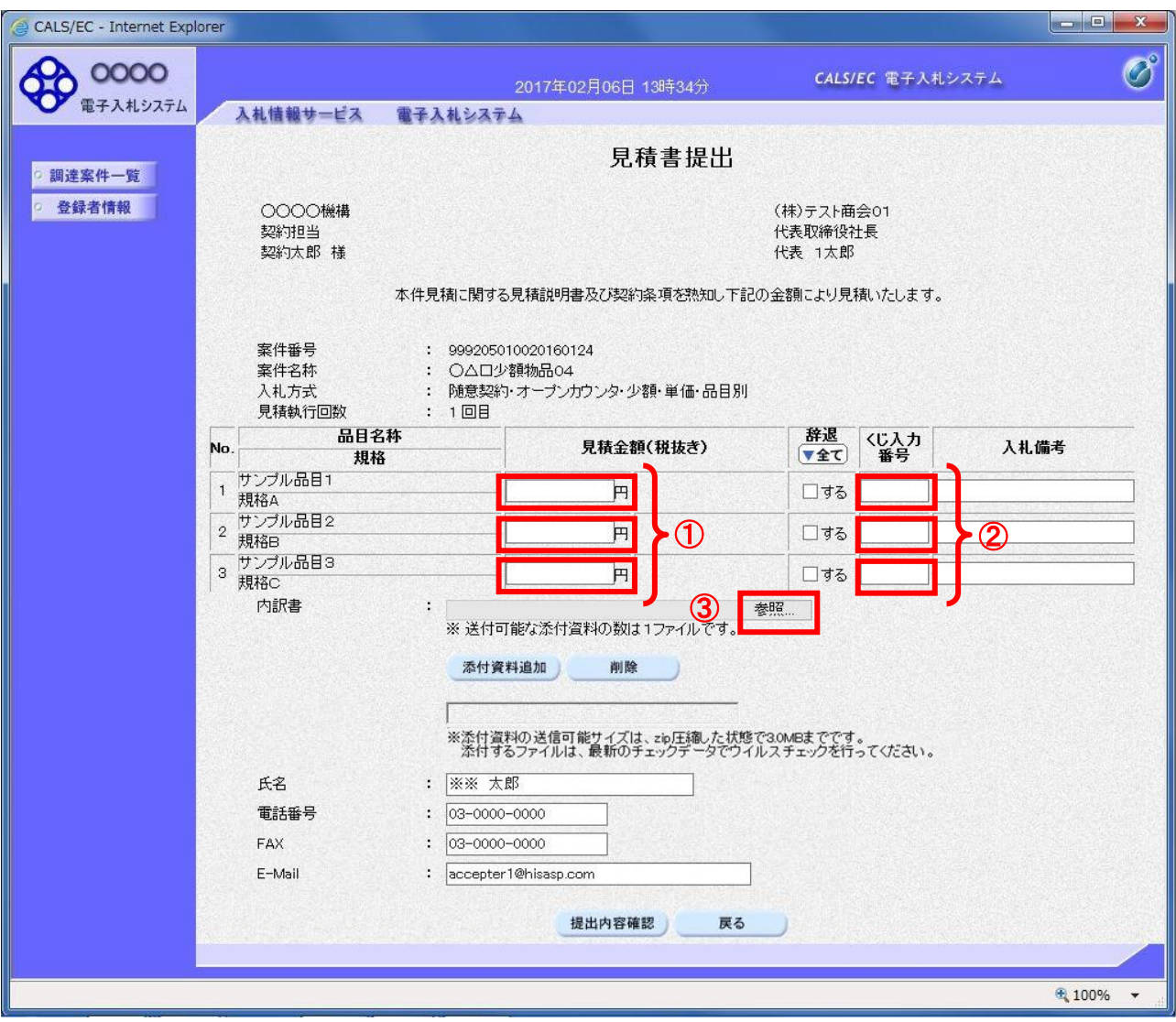

#### 操作説明

品目毎の見積金額①、くじ入力番号②を入力後、内訳書の「参照」ボタン③をクリックします。

※1 くじ入力番号には、000~999 の 3 桁の任意の数字を入力します。(表示がある場合必須入力) 尚、電子くじを「使用しない」として登録された案件の場合、くじ入力番号欄は表示されません。

※2 内訳書提出を「あり」とした案件の場合、内訳書の添付欄を表示します。(表示がある場合添付必須) 内訳書ファイルは 1 つのみ、3MB以内のファイルを添付可能です。 提出ファイルが複数ある場合、また3MBに収まらない場合は、発注機関の指示に従って下さい。 尚、内訳書提出を「なし」とした案件の場合、添付欄は表示されません。(4)の操作へ進んでください。

### 項目説明

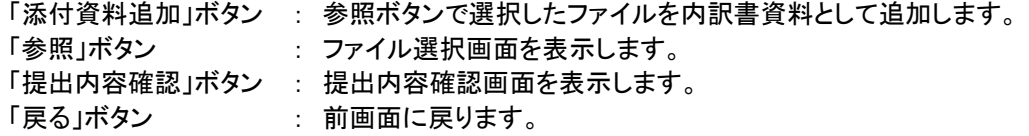

## (3)内訳書の追加画面

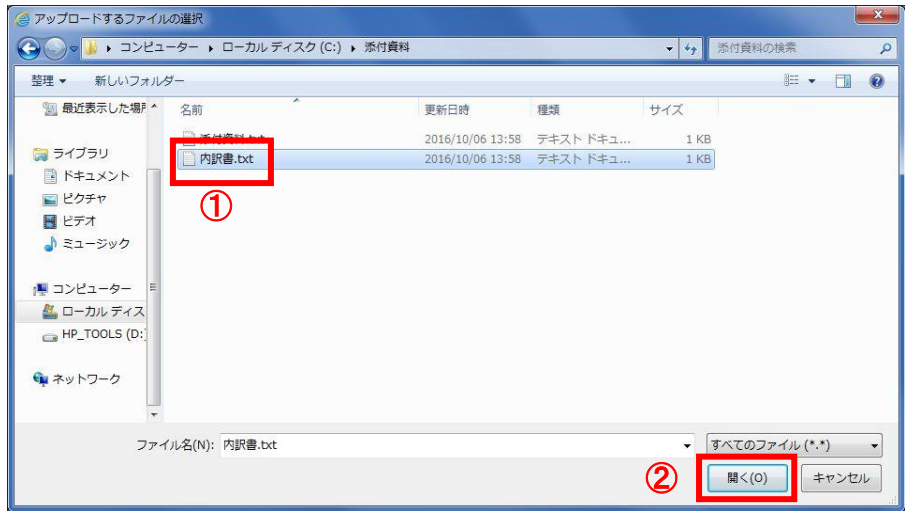

## 操作説明

提出する添付ファイル①を選択し、「開く」ボタン②をクリックします。

## (4)見積書の提出

見積書を提出するために、必要な情報を入力する画面です。

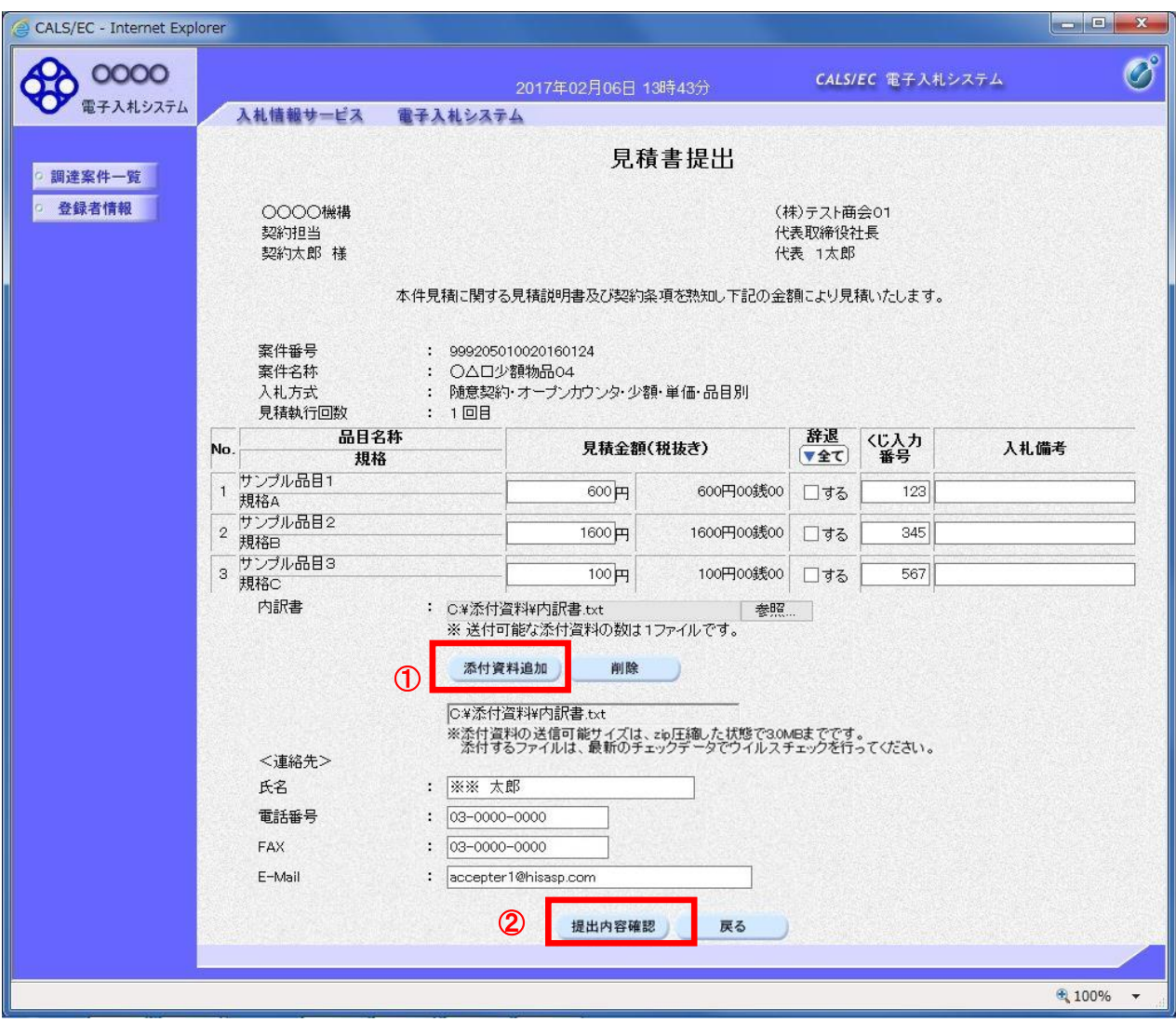

## 操作説明

ファイルを選択後、「添付資料追加」ボタン①をクリックし内訳書ファイルを確定します。 添付資料追加後、「提出内容確認」ボタン②をクリックします。

## 項目説明

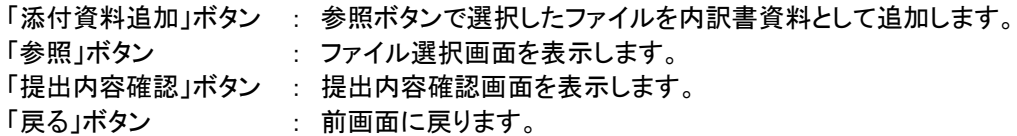

#### (5)見積書の内容確認 見積書の内容を確認後、提出するための画面です。

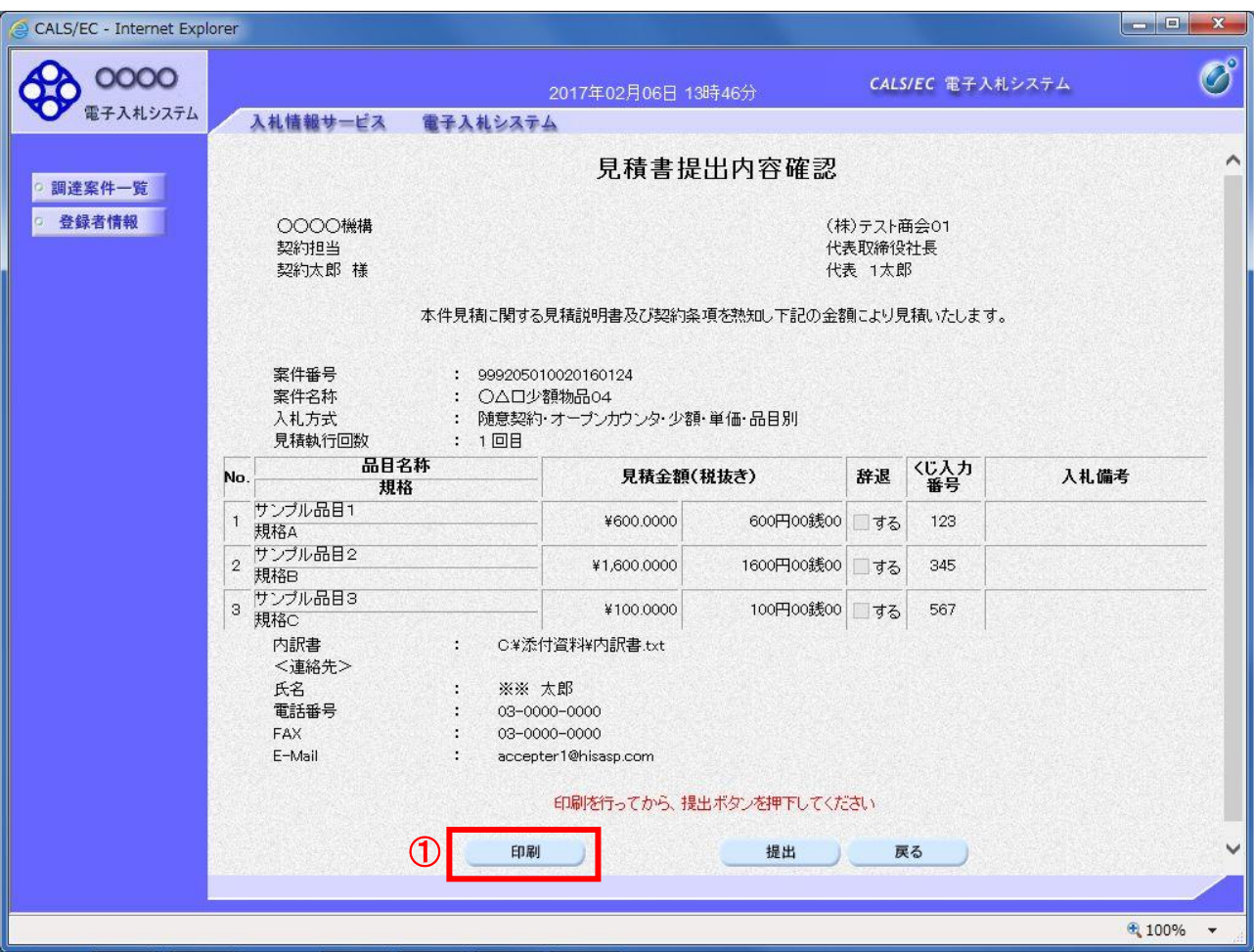

## 操作説明

内容を確認し、「印刷」ボタン①をクリックします。

- ※1 一度見積書を提出すると、以降見積金額など内容を確認する事が出来なくなります。必要であれば必ず本画 面で印刷を行ってください。
- ※2 印刷ボタンをクリックしただけでは印刷されません。印刷用の別画面を表示します。

### 項目説明

「印刷」ボタン : 印刷用の別画面を表示します。

- 「提出」ボタン : 見積書を提出します。
- 「戻る」ボタン : 前画面に戻ります。

## (6)見積書の印刷

。<br>見積書を印刷する画面です。

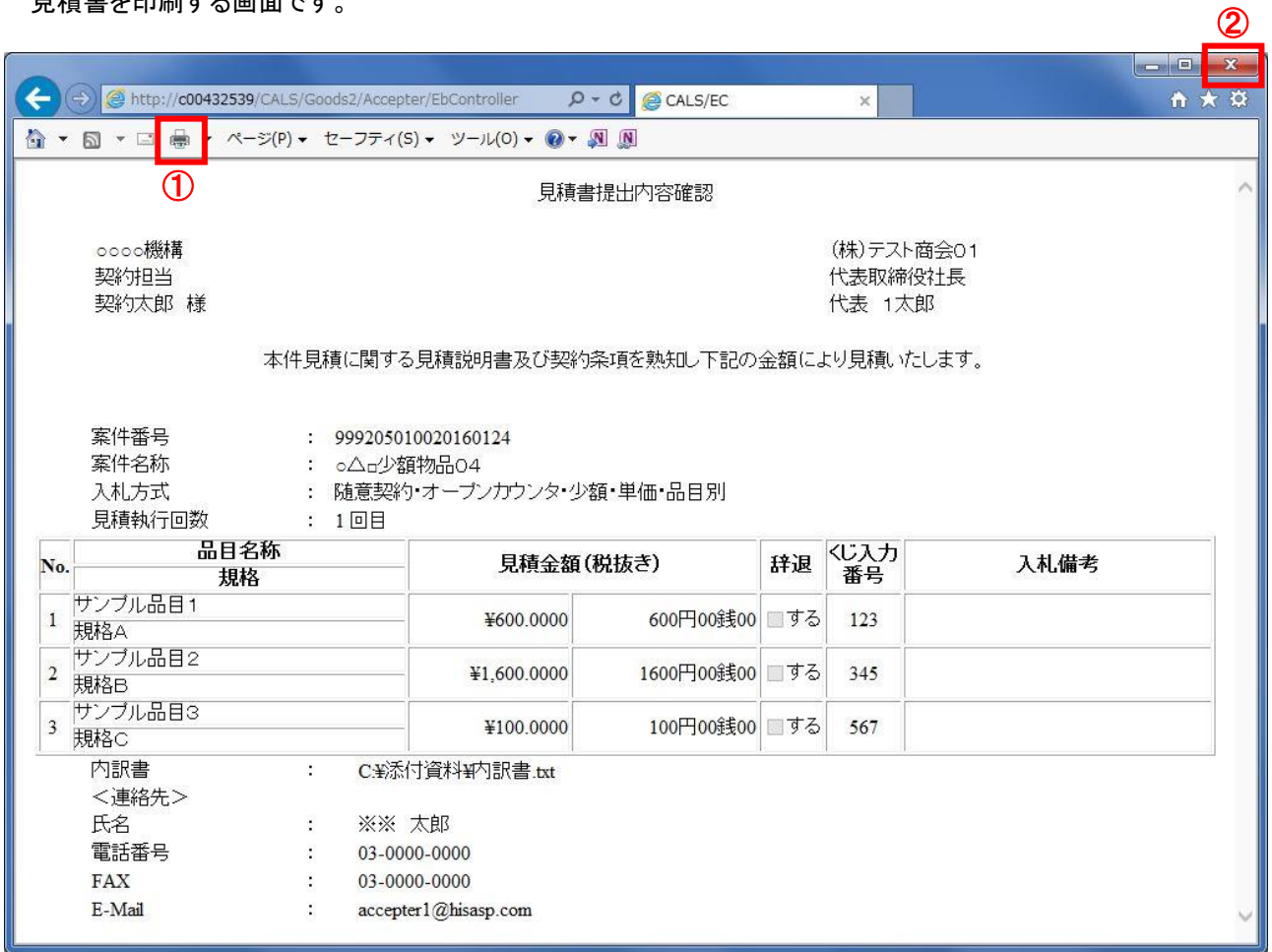

### 操作説明

--------------<br>「印刷」ボタン①をクリックし、印刷完了後、画面右上の「×」ボタン②で画面を閉じます。

## (7)見積書の提出

見積書の内容を確認後、提出を行います。

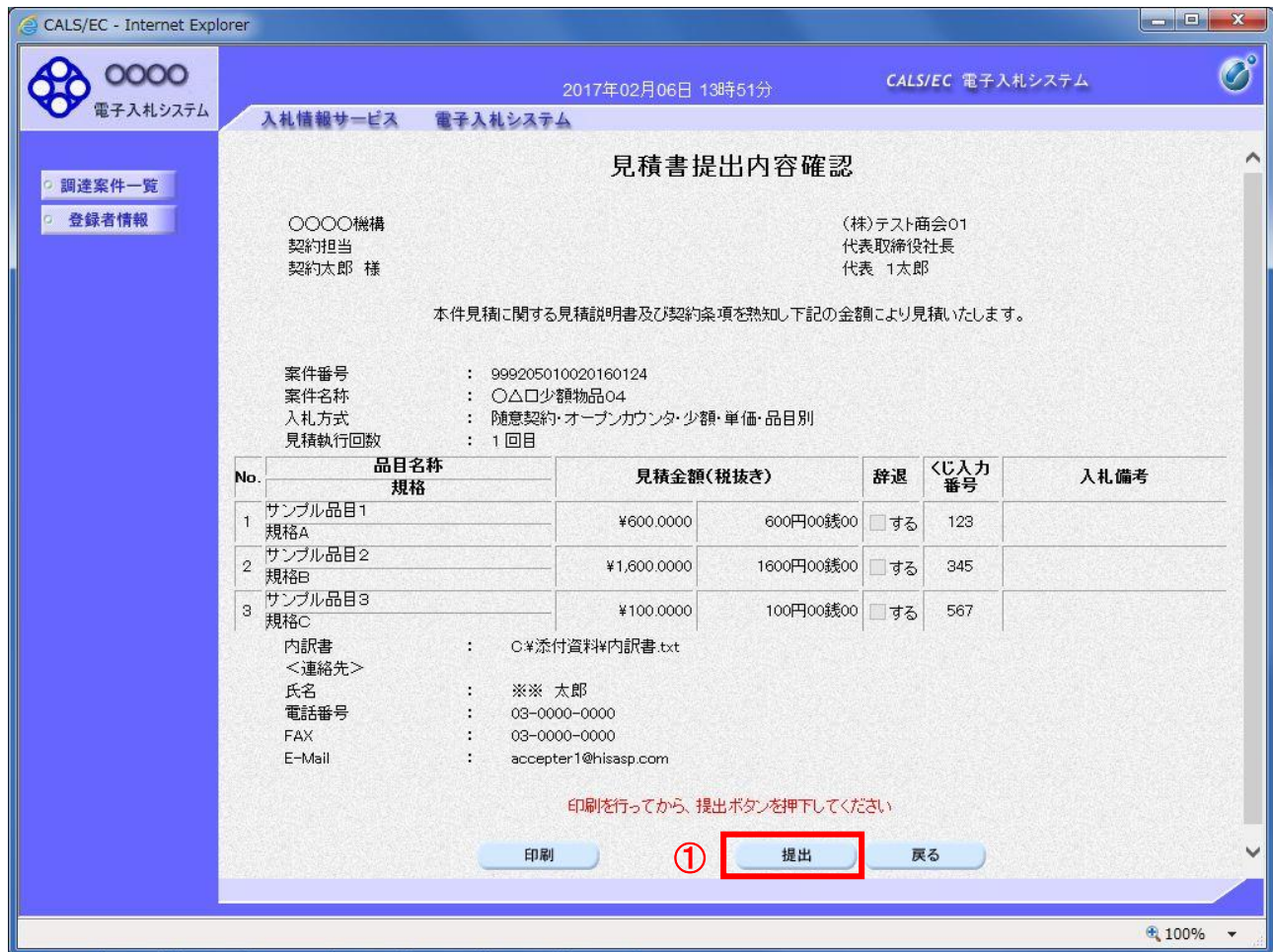

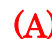

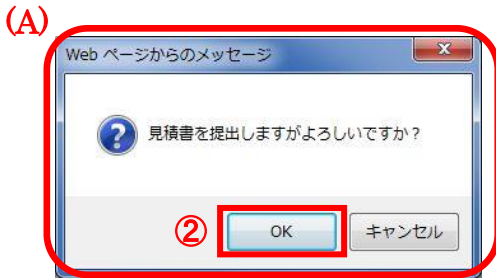

### 操作説明

「提出」ボタン①をクリックします。

確認ダイアログ(A)が表示されますので、「OK」ボタン2をクリックします。

※見積書は一度提出すると内容の確認、修正、再提出が一切出来ません。ご注意ください。

### 項目説明

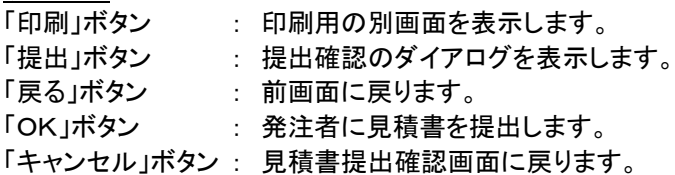

## (8)見積書送信完了画面の表示

正常に送信が完了すると、下記送信完了画面を表示します。

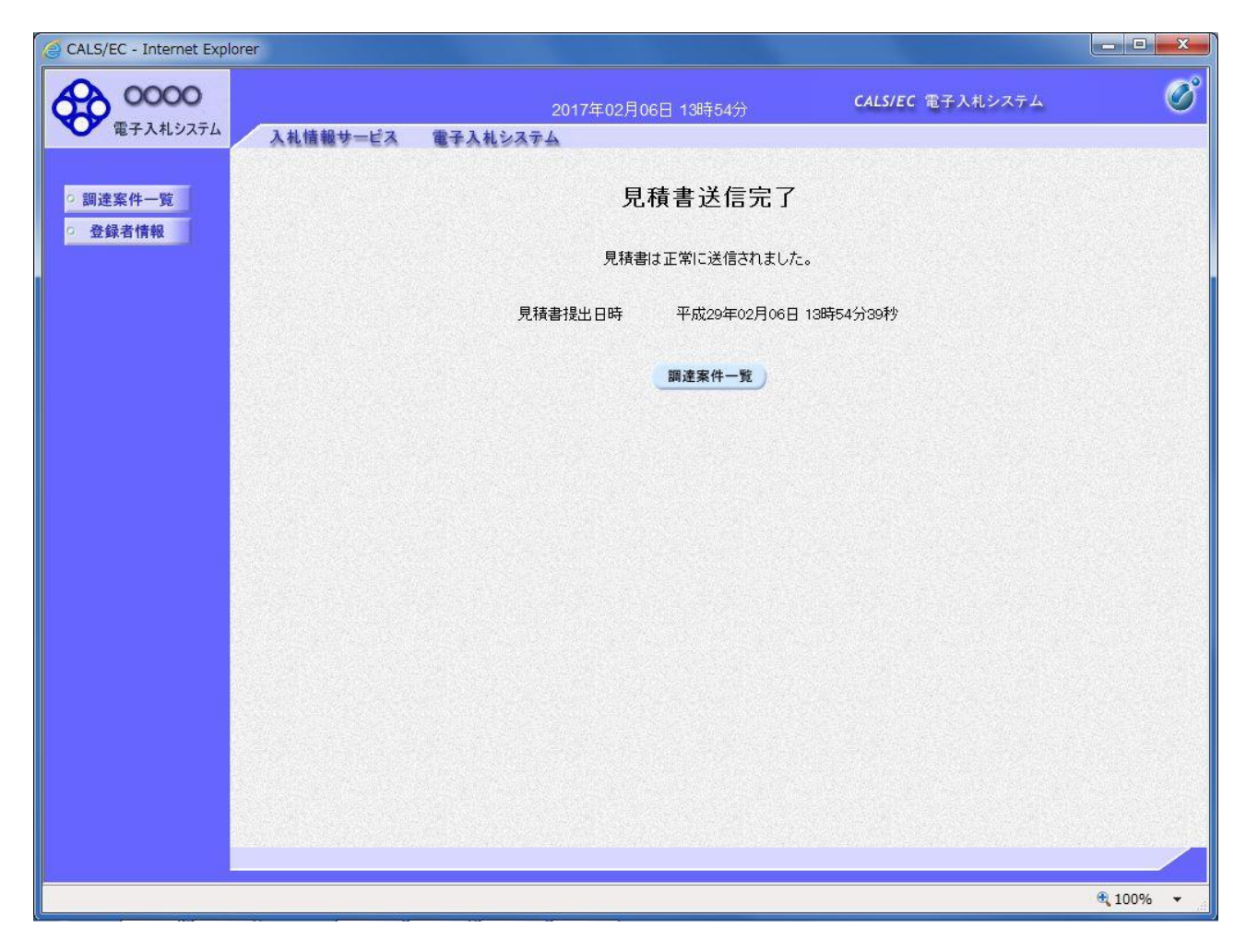

### 項目説明

「調達案件一覧」ボタン : 調達案件一覧画面を表示します。

### 1.2.4 見積書提出後の作業

#### 1.2.4.1 見積書受付票の確認

見積書(辞退届)の提出が完了すると、「見積書(辞退届)受付票」がシステムより自動発行されます。 本通知書を受領後、本項の操作を行います。

※本通知が発行されると、登録されている連絡先メールアドレスに通知受領のお知らせメールが発行されま す。

(1)調達案件一覧の表示

調達案件一覧で参加したい案件を検索、表示します。

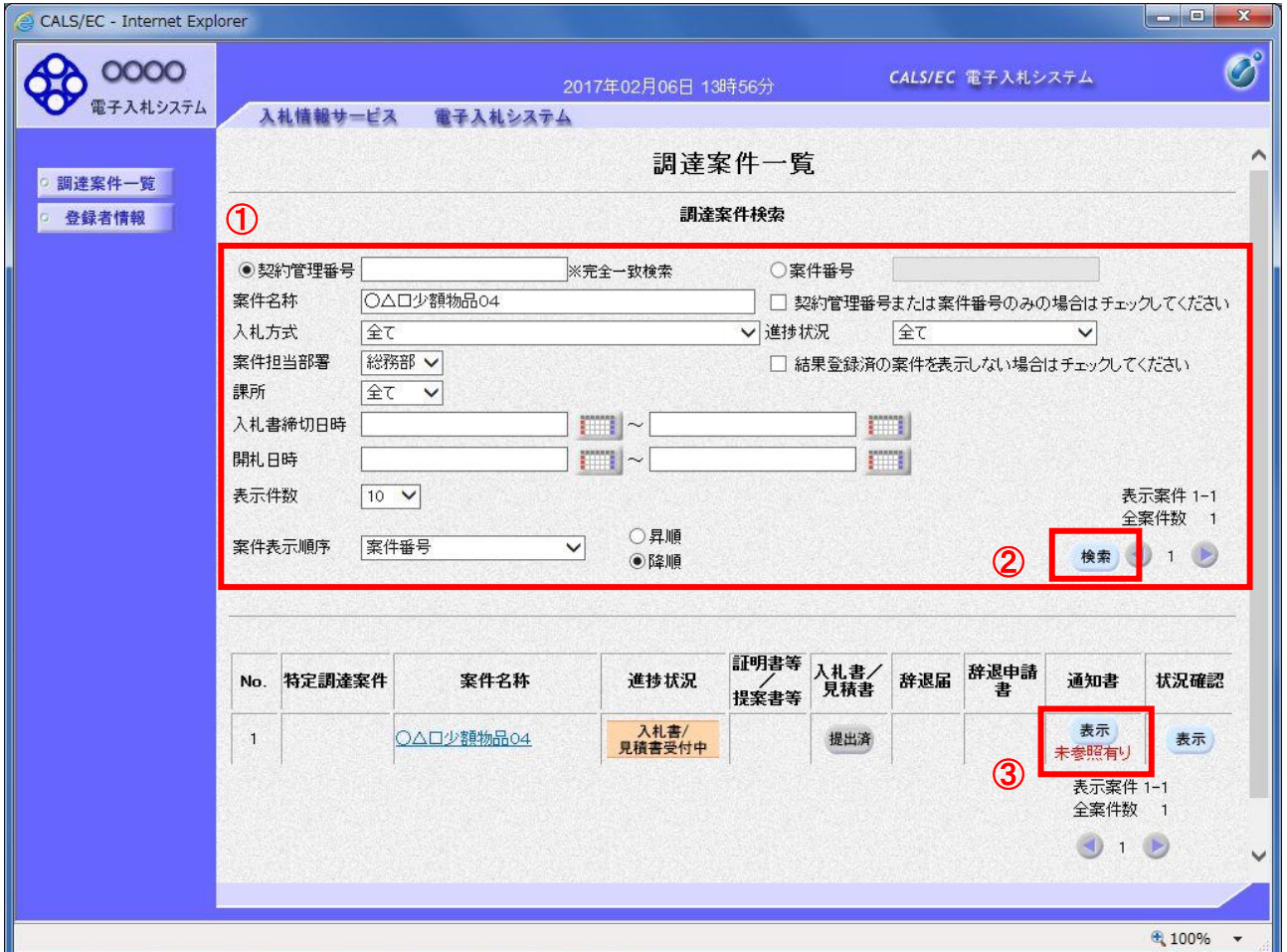

### 操作説明

検索条件①を指定し、「検索」ボタン②をクリックし対象の案件を検索します。 確認する案件列-「通知書」欄の「表示」ボタン③をクリックします。

### 項目説明

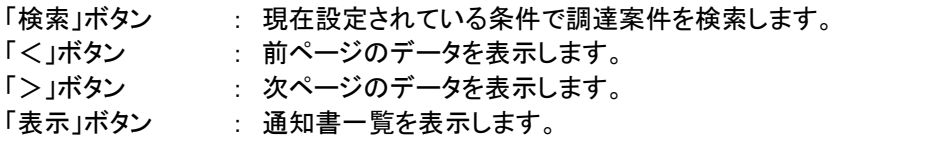

電子入札システム内に未参照の新しい通知書が届くと、「通知書」欄の「表示」ボタン下 に「未参照有り」のコメントが表示されます。 全ての未参照の通知書の確認が完了すると、このコメントは消えます。

# (2)通知書一覧の確認

送付された文書を確認する画面です。

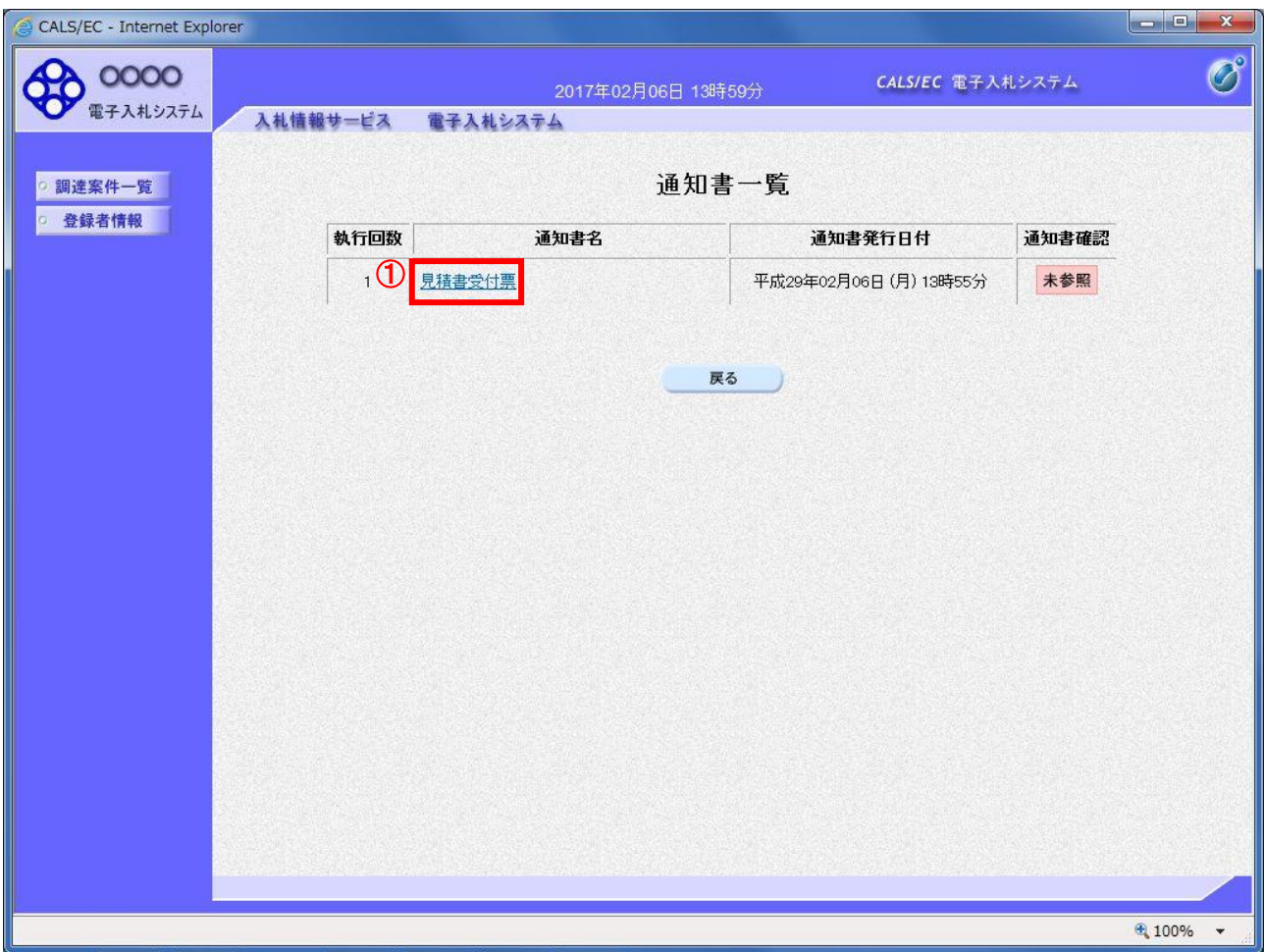

## 操作説明

「見積書受付票」リンク①をクリックします。

## 項目説明

「戻る」ボタン : 調達案件一覧画面に戻ります。

## (3)見積書受付票の確認

見積書受付票の確認画面です。

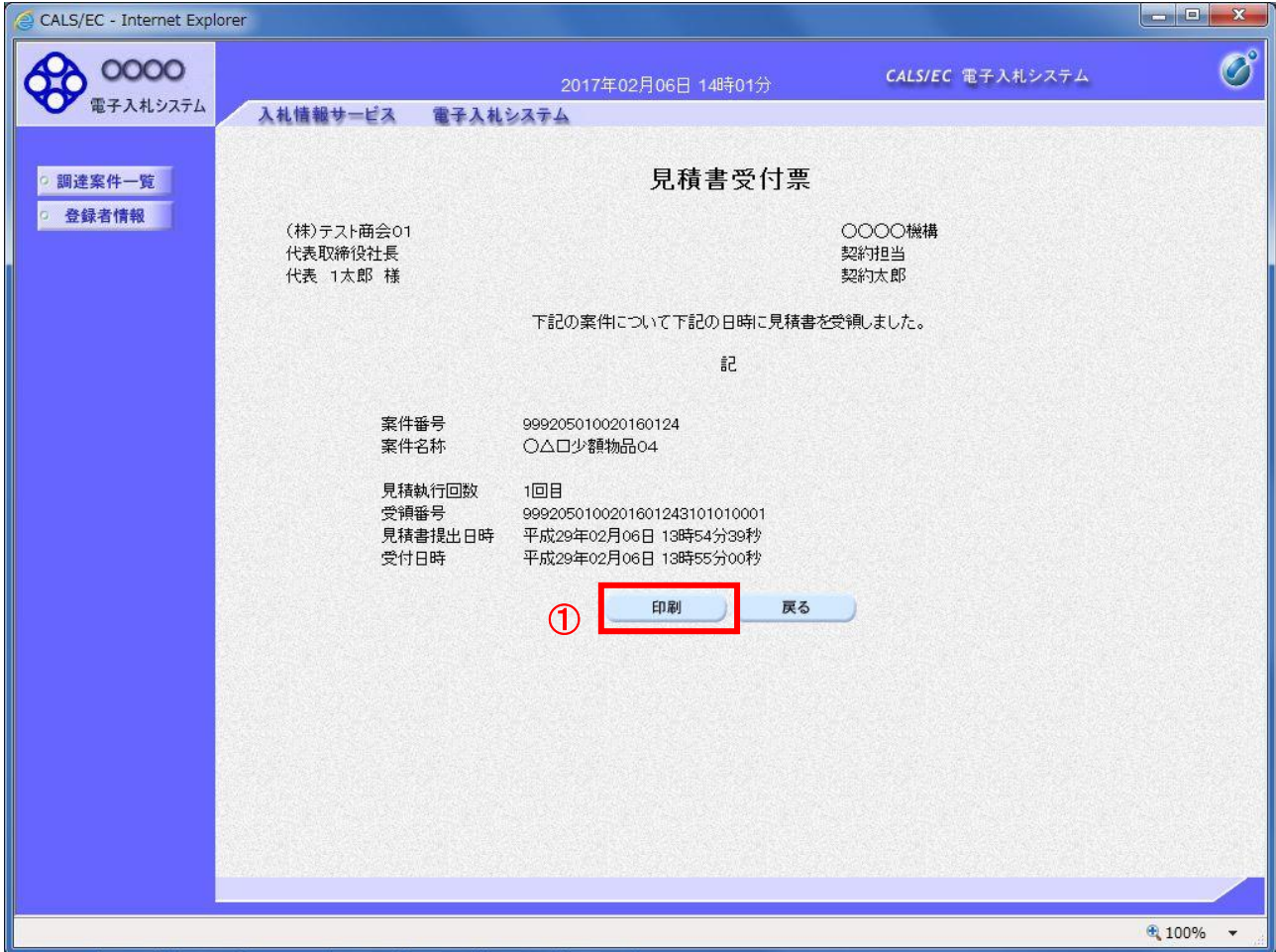

### 操作説明

印刷を行う場合、「印刷」ボタン①をクリックします。

※印刷ボタンをクリックしただけでは印刷されません。印刷用の別画面を表示します。

## 項目説明

「印刷」ボタン : 印刷用の別画面を表示します。 「戻る」ボタン : 前画面に戻ります。

### (4)見積書受付票の印刷

見積書受付票を印刷する画面です。

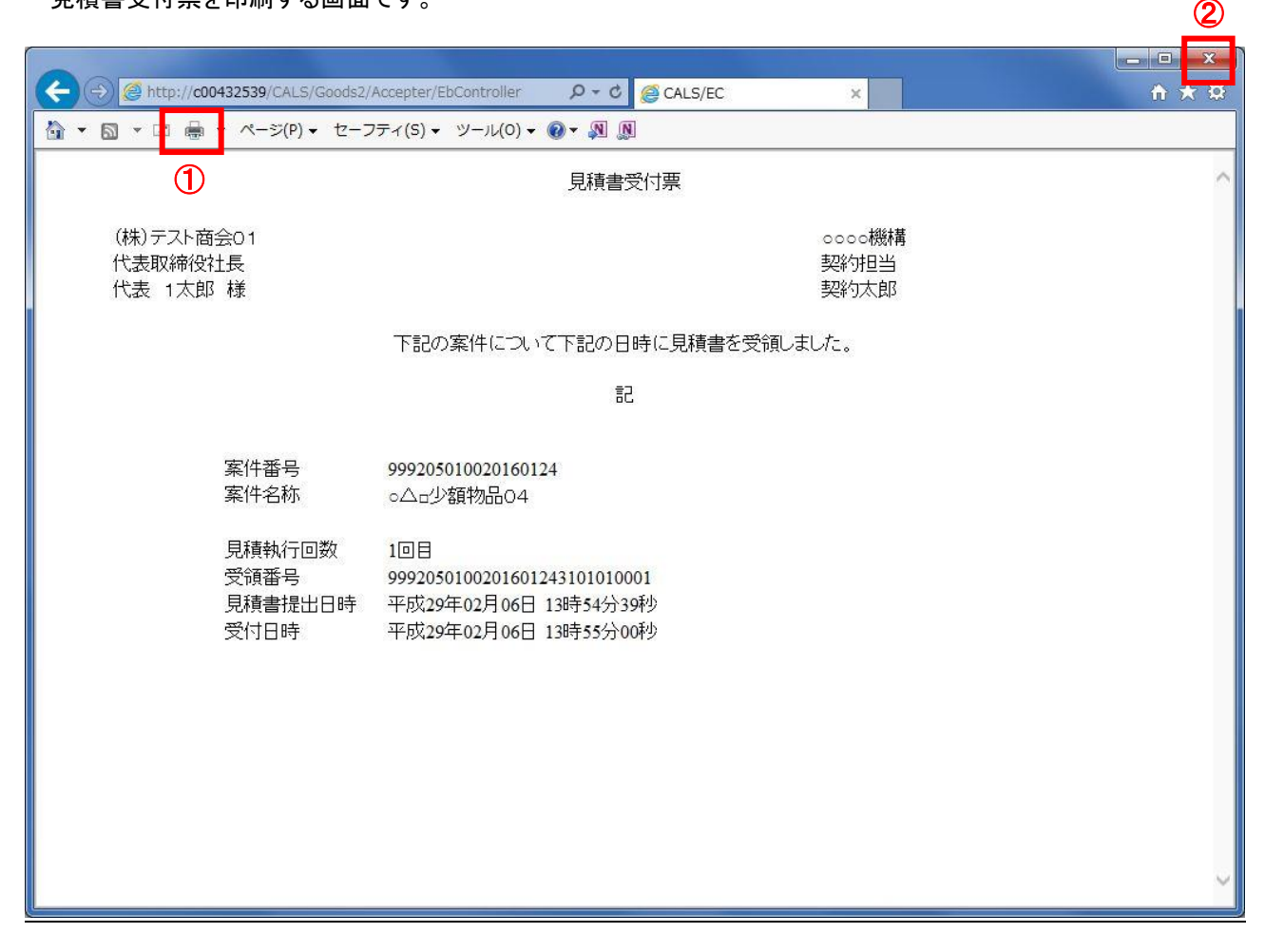

### 操作説明

「印刷」ボタン①をクリックし、印刷完了後、画面右上の「×」ボタン②で画面を閉じます。

### 1.2.4.2 見積締切通知書の確認

見積締切が執行されると、見積締切通知書が発行されます。 本通知書を受領後、本項の操作を行います。

※本通知が発行されると、登録されている連絡先メールアドレスに通知受領のお知らせメールが発行されま す。

(1)調達案件一覧の表示

調達案件一覧で参加したい案件を検索、表示します。

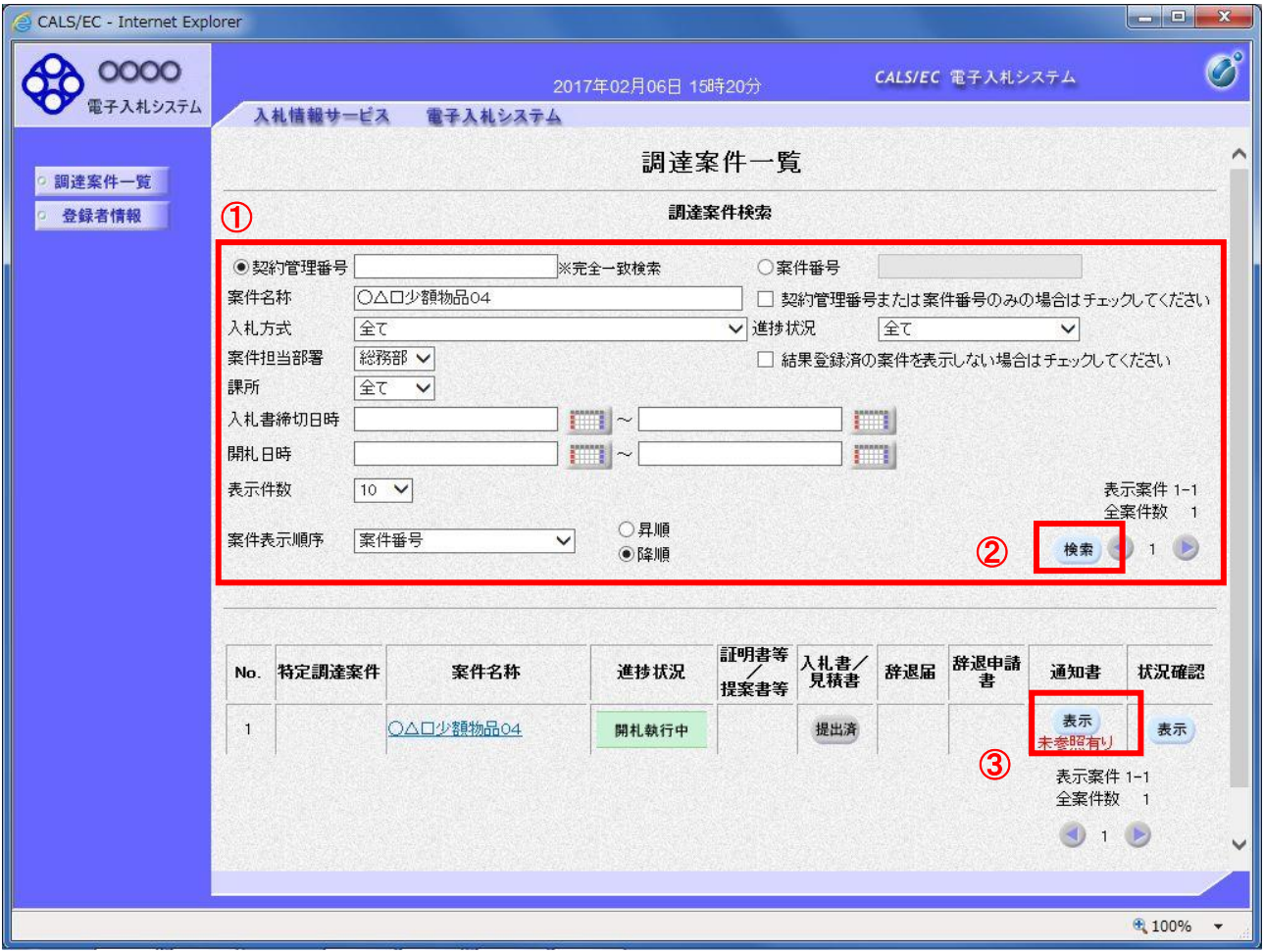

### 操作説明

検索条件①を指定し、「検索」ボタン②をクリックし対象の案件を検索します。 確認する案件列-「通知書」欄の「表示」ボタン③をクリックします。

### 項目説明

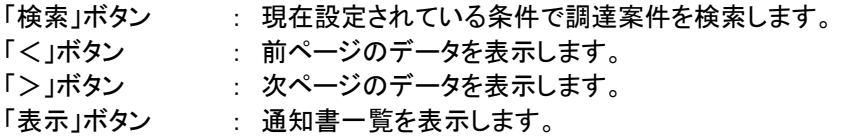

電子入札システム内に未参照の新しい通知書が届くと、「通知書」欄の「表示」ボタン下 に「未参照有り」のコメントが表示されます。 全ての未参照の通知書の確認が完了すると、このコメントは消えます。

# (2)通知書一覧の確認

送付された文書を確認する画面です。

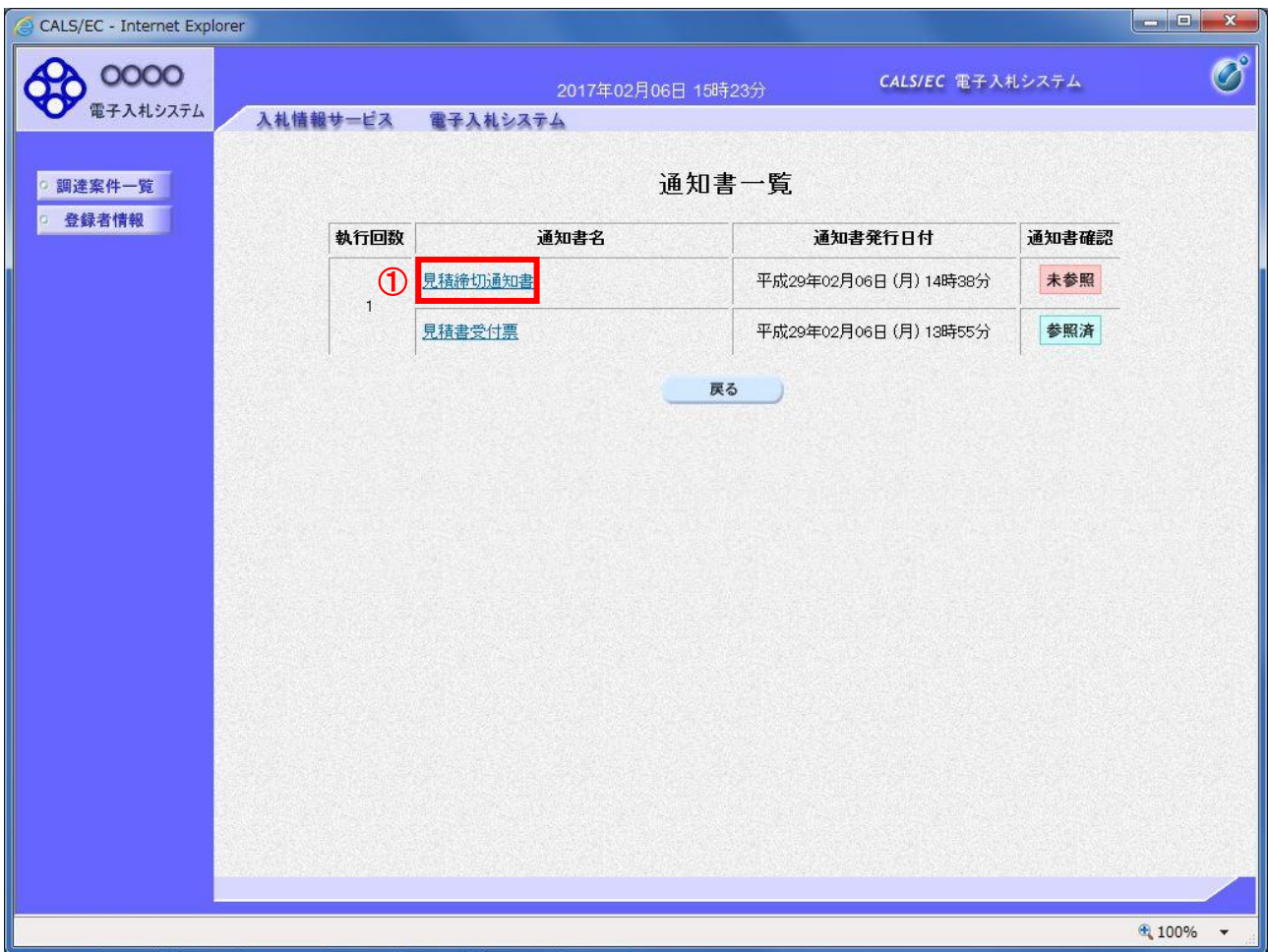

## 操作説明

「見積締切通知書」リンク①をクリックします。

## 項目説明

「戻る」ボタン : 調達案件一覧画面に戻ります。

# (3)見積締切通知書の確認

見積締切通知書の確認画面です。

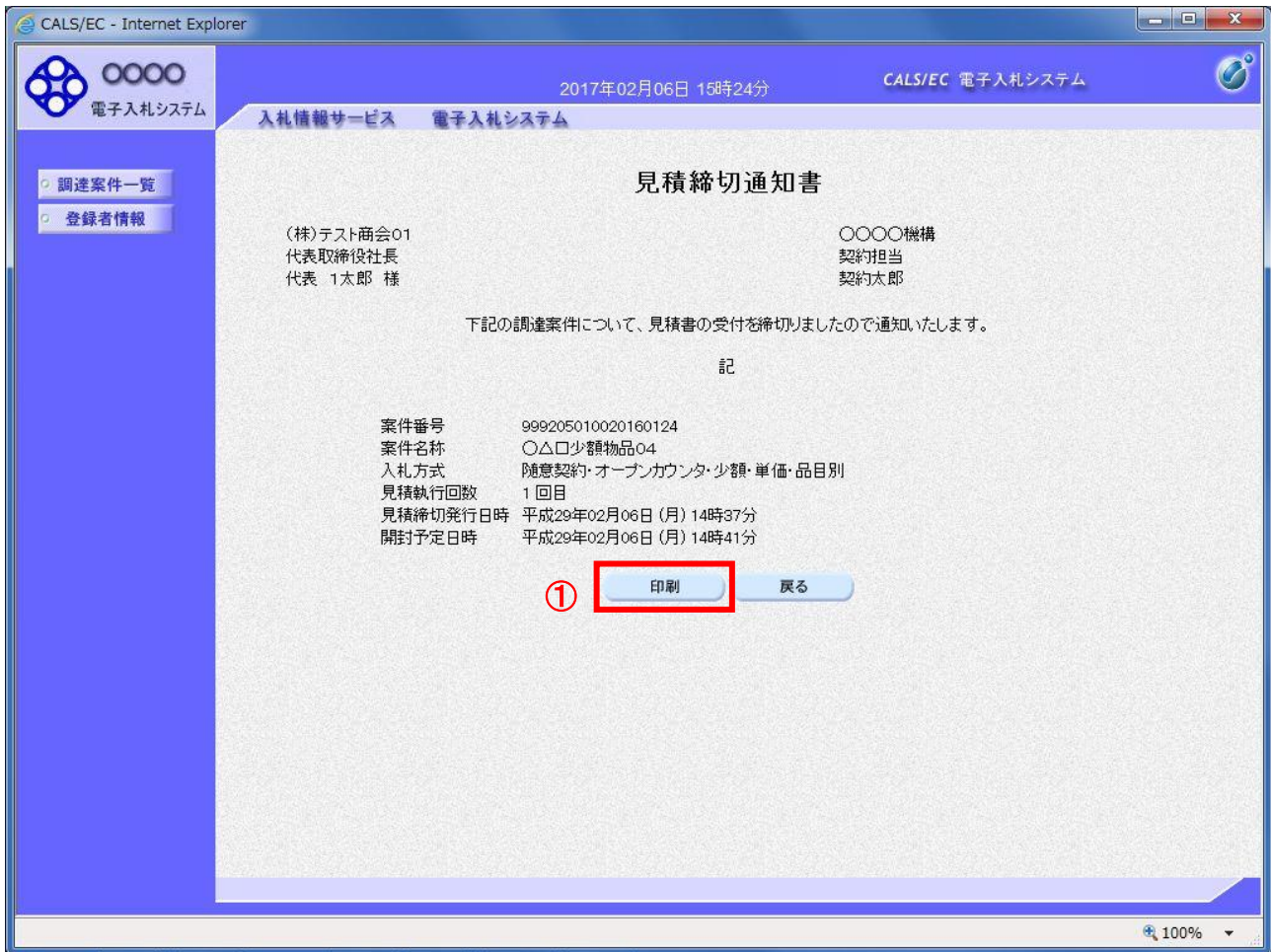

### 操作説明

印刷を行う場合、「印刷」ボタン①をクリックします。

※印刷ボタンをクリックしただけでは印刷されません。印刷用の別画面を表示します。

## 項目説明

「印刷」ボタン : 印刷用の別画面を表示します。 「戻る」ボタン : 前画面に戻ります。

## (4)見積締切通知書の印刷

見積締切通知書を印刷する画面です。

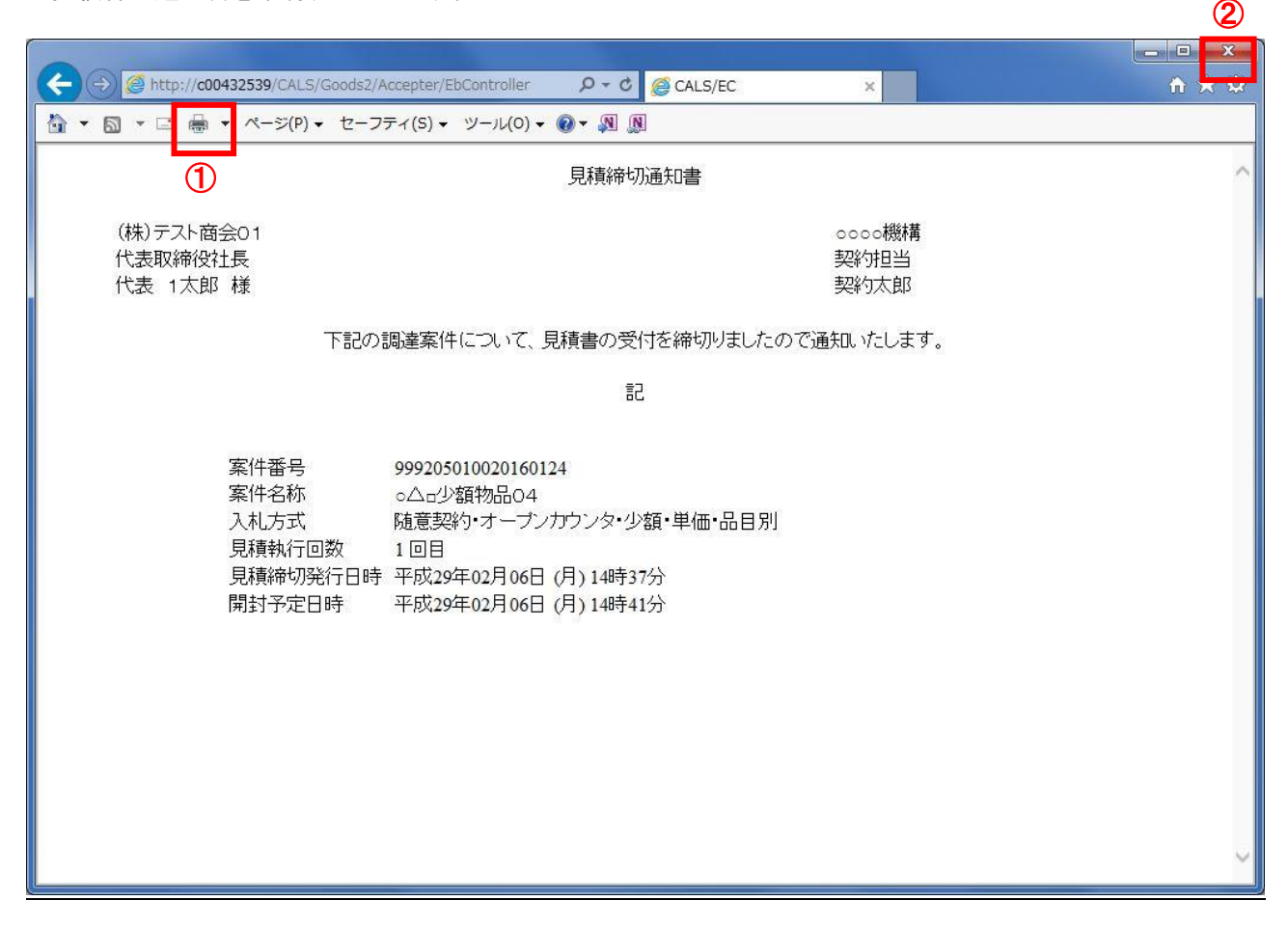

### 操作説明

「印刷」ボタン①をクリックし、印刷完了後、画面右上の「×」ボタン②で画面を閉じます。

### 1.2.4.3 見積結果通知書の確認

落札判定登録が行われると、見積結果通知書が発行されます。 本通知書を受領後、本項の操作を行います。

※本通知が発行されると、登録されている連絡先メールアドレスに通知受領のお知らせメールが発行されま す。

(1)調達案件一覧の表示

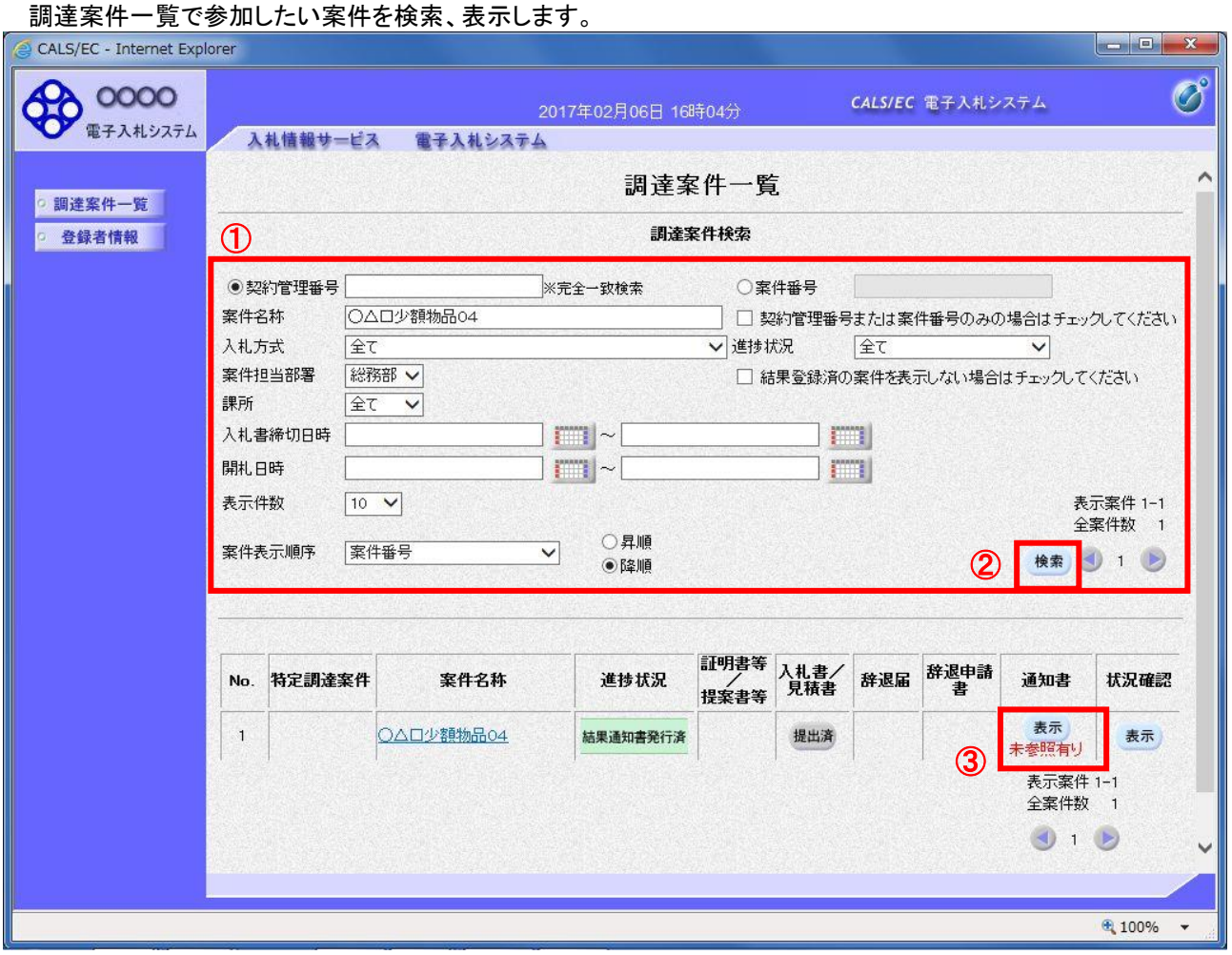

## 操作説明

検索条件①をクリックし、「検索」ボタン②をクリックし対象の案件を検索します。 確認する案件列-「通知書」欄の「表示」ボタン③をクリックします。

### 項目説明

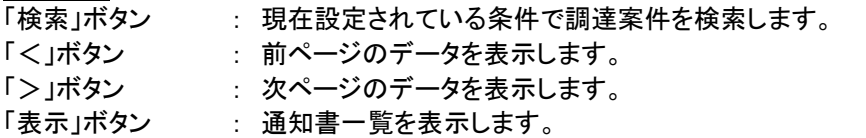

電子入札システム内に未参照の新しい通知書が届くと、「通知書」欄の「表示」ボタン下 に「未参照有り」のコメントが表示されます。 全ての未参照の通知書の確認が完了すると、このコメントは消えます。

# (2)通知書一覧の確認

送付された文書を確認する画面です。

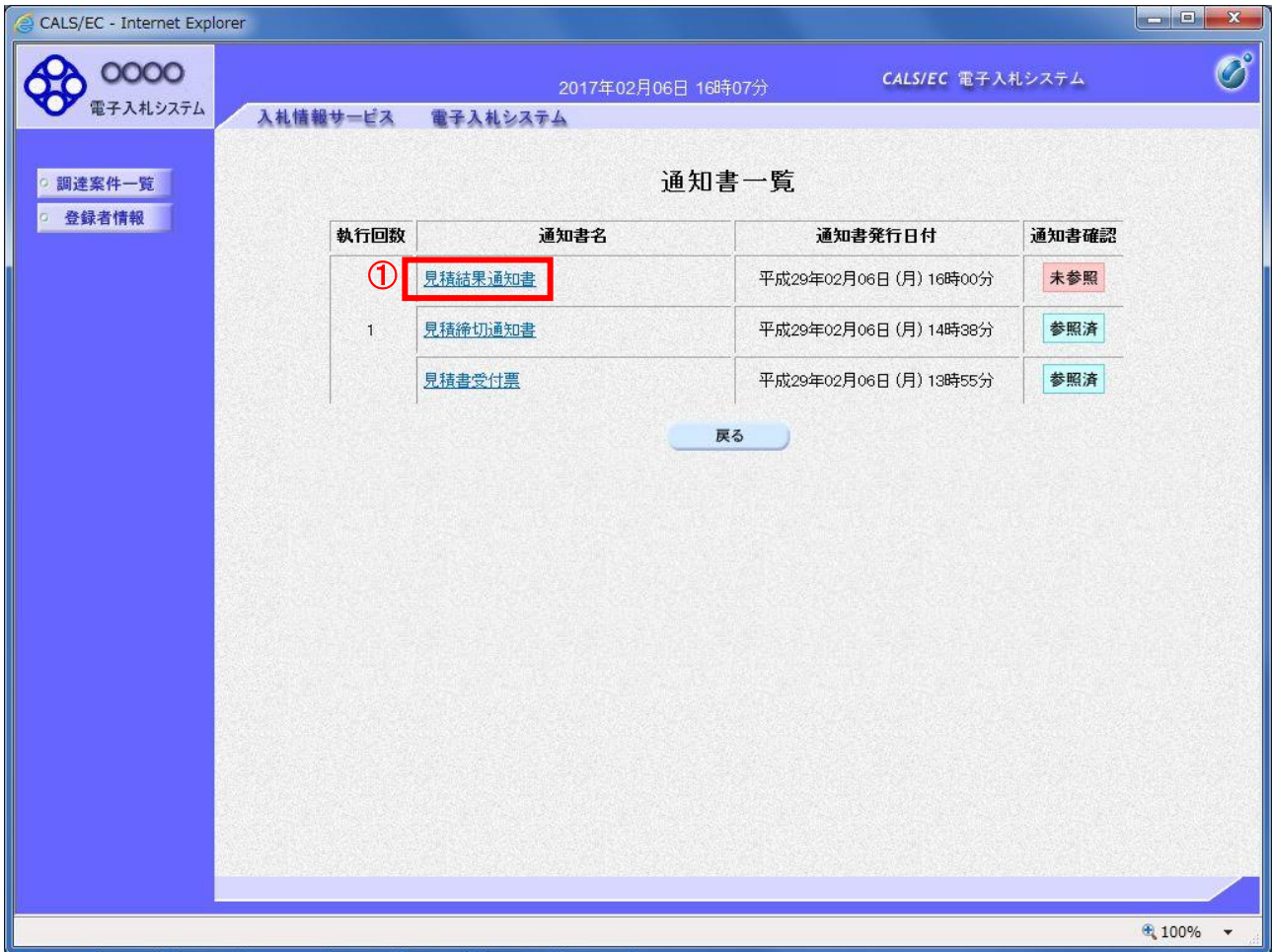

## 操作説明

「見積結果通知書」リンク①をクリックします。

## 項目説明

「戻る」ボタン : 調達案件一覧画面に戻ります。

## (3)見積結果通知書の確認

見積結果通知書の確認画面です。

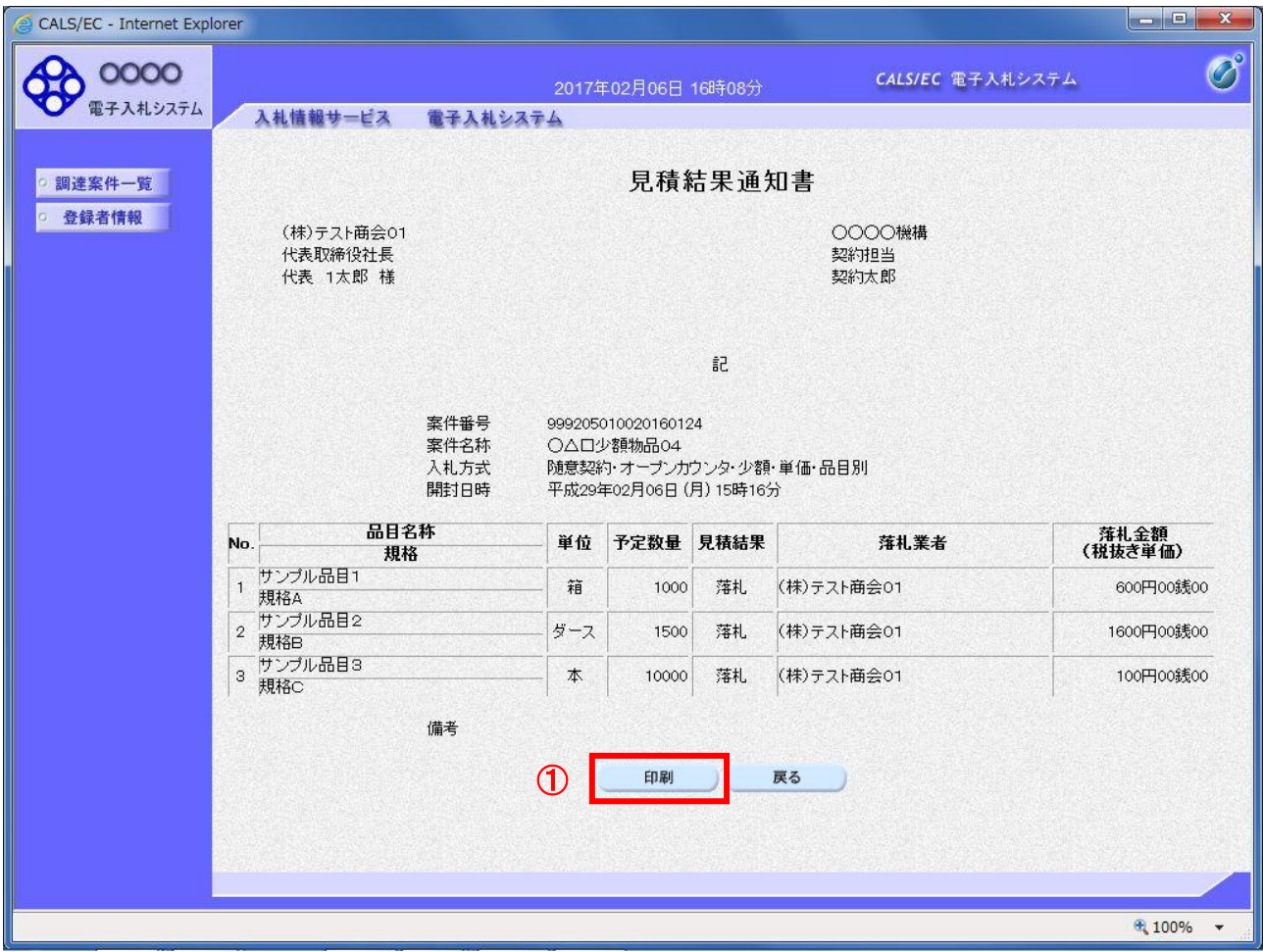

### 操作説明

印刷を行う場合、「印刷」ボタン①をクリックします。

※印刷ボタンをクリックしただけでは印刷されません。印刷用の別画面を表示します。

## 項目説明

「印刷」ボタン : 印刷用の別画面を表示します。 「戻る」ボタン : 前画面に戻ります。

## (4)見積結果通知書の印刷

。<br>見積結果通知書を印刷する画面です。

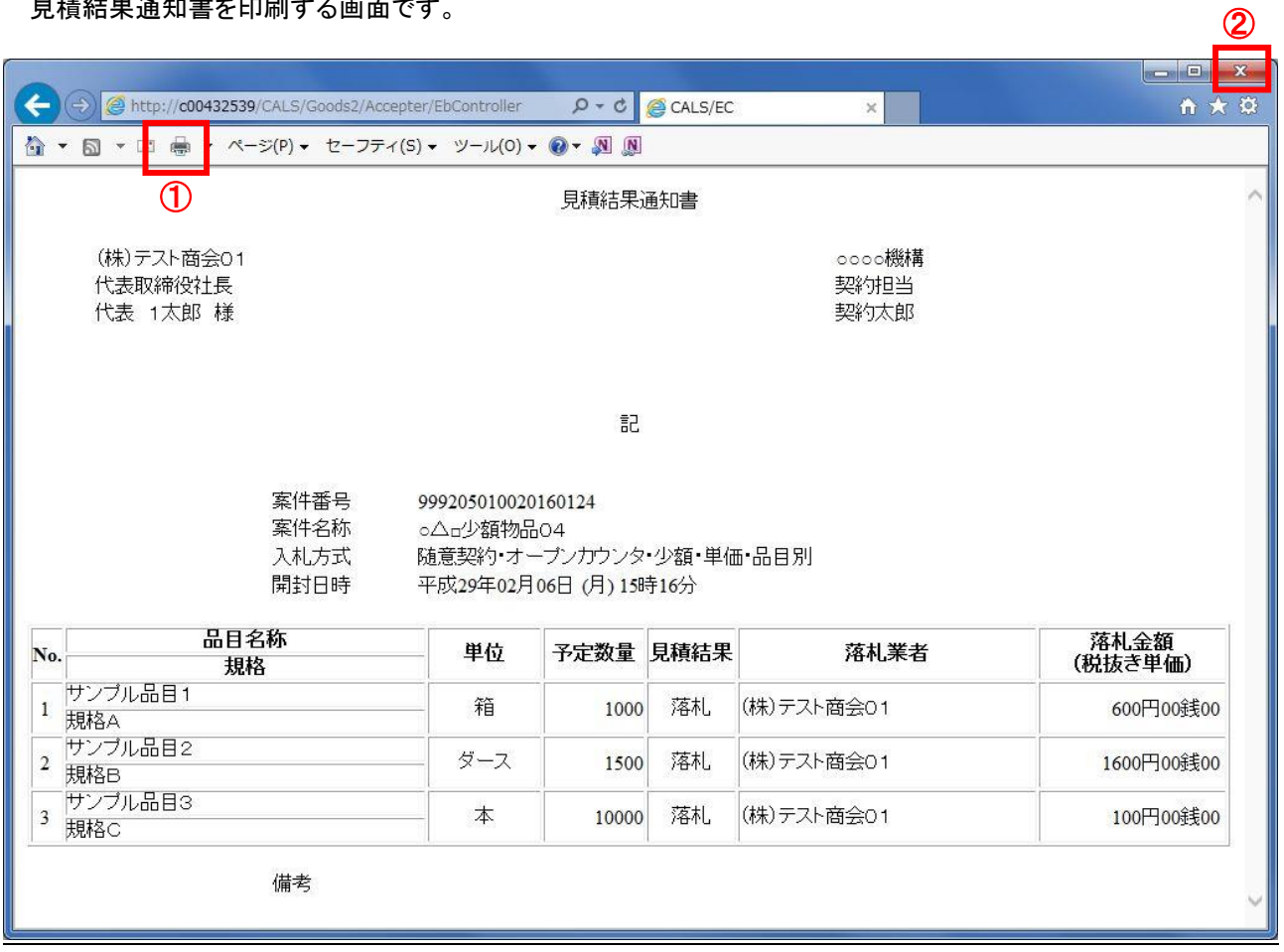

### 操作説明

「印刷」ボタン①をクリックし、印刷完了後、画面右上の「×」ボタン②で画面を閉じます。